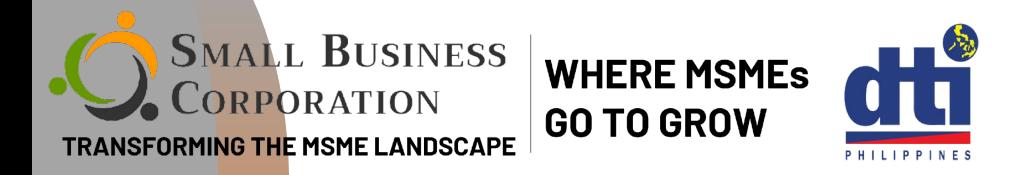

# **HOW TO PAY YOUR MONTHLY AMORTIZATION USING GCash**

**Your step by step guide on paying your SBCorp loan amortization via GCash**

**Skip long lines! Pay your SB Corp<br>loans online via GCash!** 

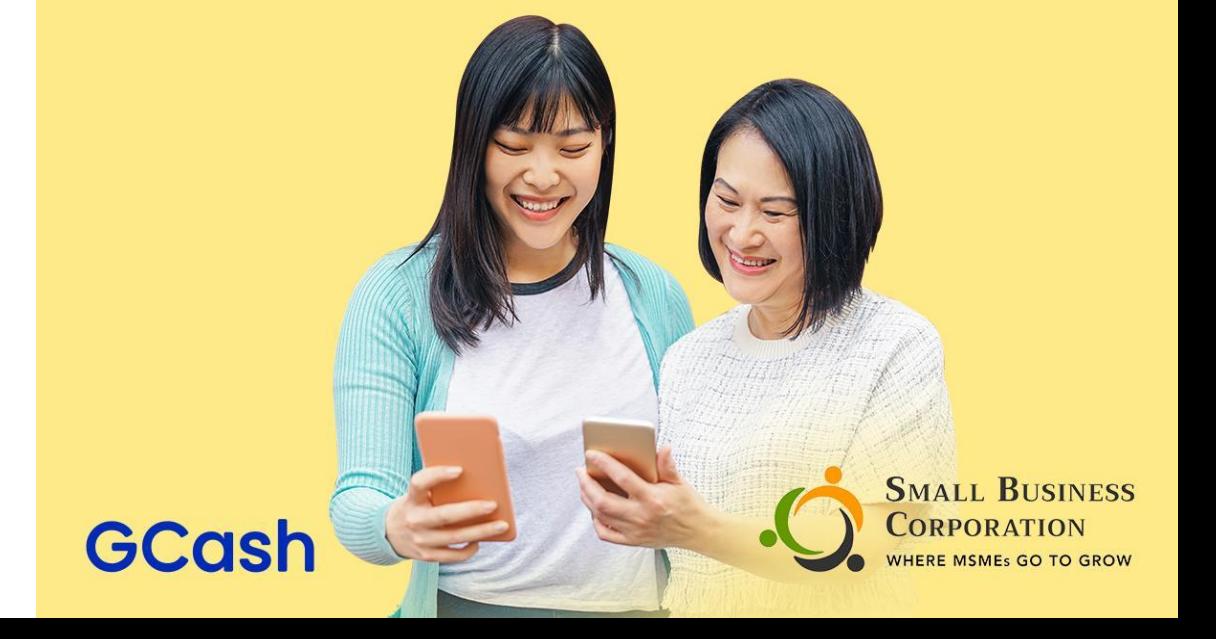

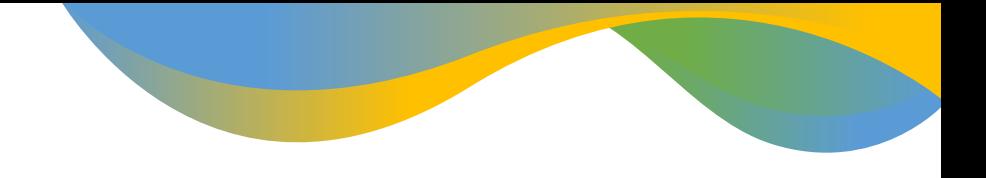

**SMALL BUSINESS**<br>CORPORATION

Home How to Apply Requirements

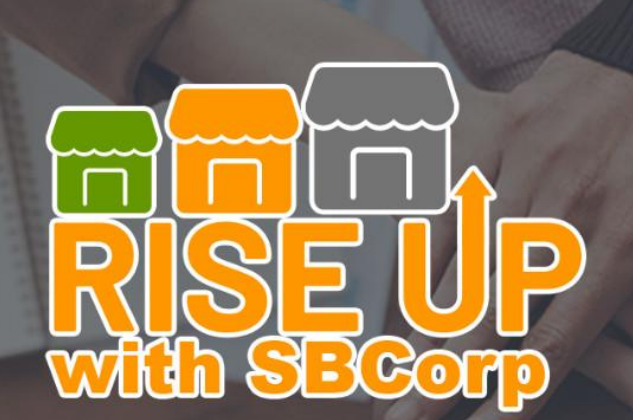

Resilient, Innovative and Sustainable **Enterprises, Unleash your Powers** with SBCorp

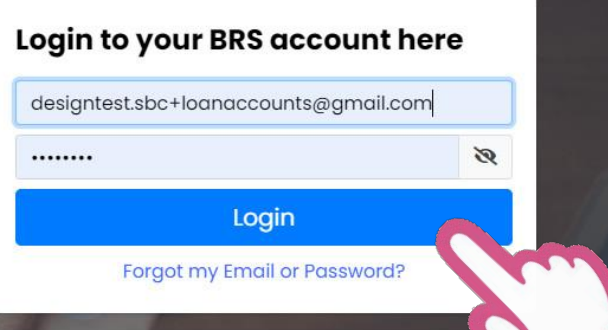

#### **No BRS Account yet?**

Contact Us

#### **Create New Account**

Small Business Corporation (SBC) respects and protects your personal data privacy. To learn how SBC processes and protects confidentiality of any personal and sensitive information that you may provide, please read carefully, and click the "Create Account" button if you agree to the terms stated in Privacy Policy.

"Works best on Google Chrome"

**STEP 1 GET YOUR CUSTOMER ACCOUNT NUMBER (CAN)** Log in to your Borrower **Registration System Account using your** registered email and password

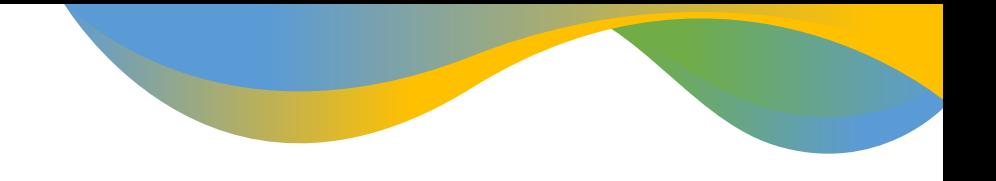

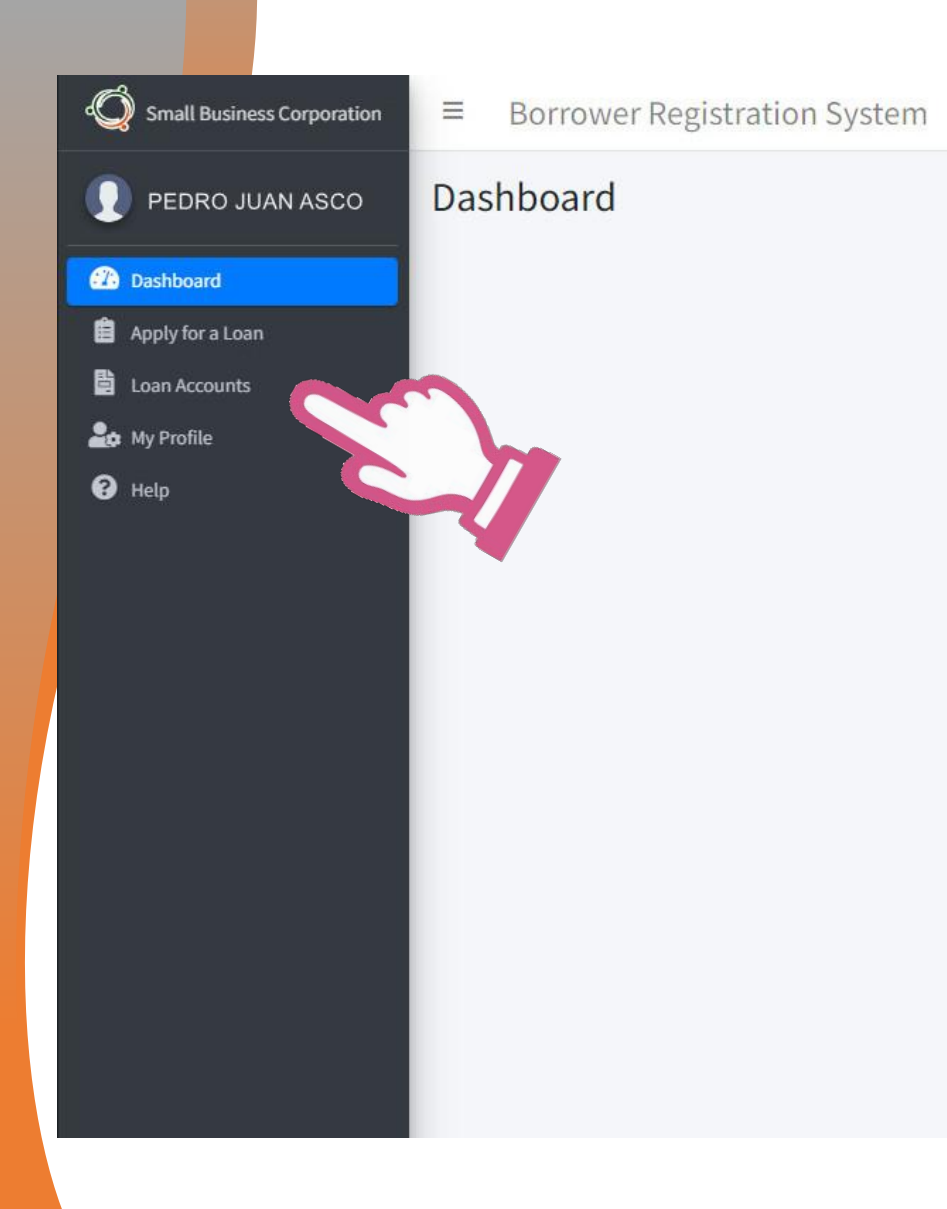

Congratulations for creating a new account with us! You are now eligible to appl Corporation, if you want to proceed for loan processing just click the Apply for a or You may view your profile or add your business information for us to get to knov

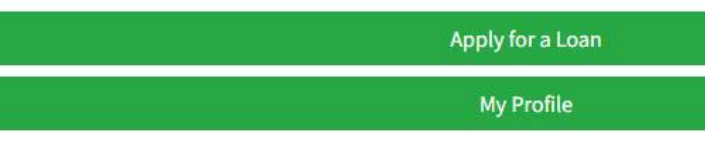

# **STEP 1.2 On the borrower dashboard click on Loan Accounts**

#### Small Business Corporation

**20** Dashboard

自 Apply for a Loa

Loan Accounts

**Lo** My Profile

 $\bullet$  Help

PEDRO JUAN ASCO

 $\equiv$ **Borrower Registration System** 

#### **Loan Accounts**

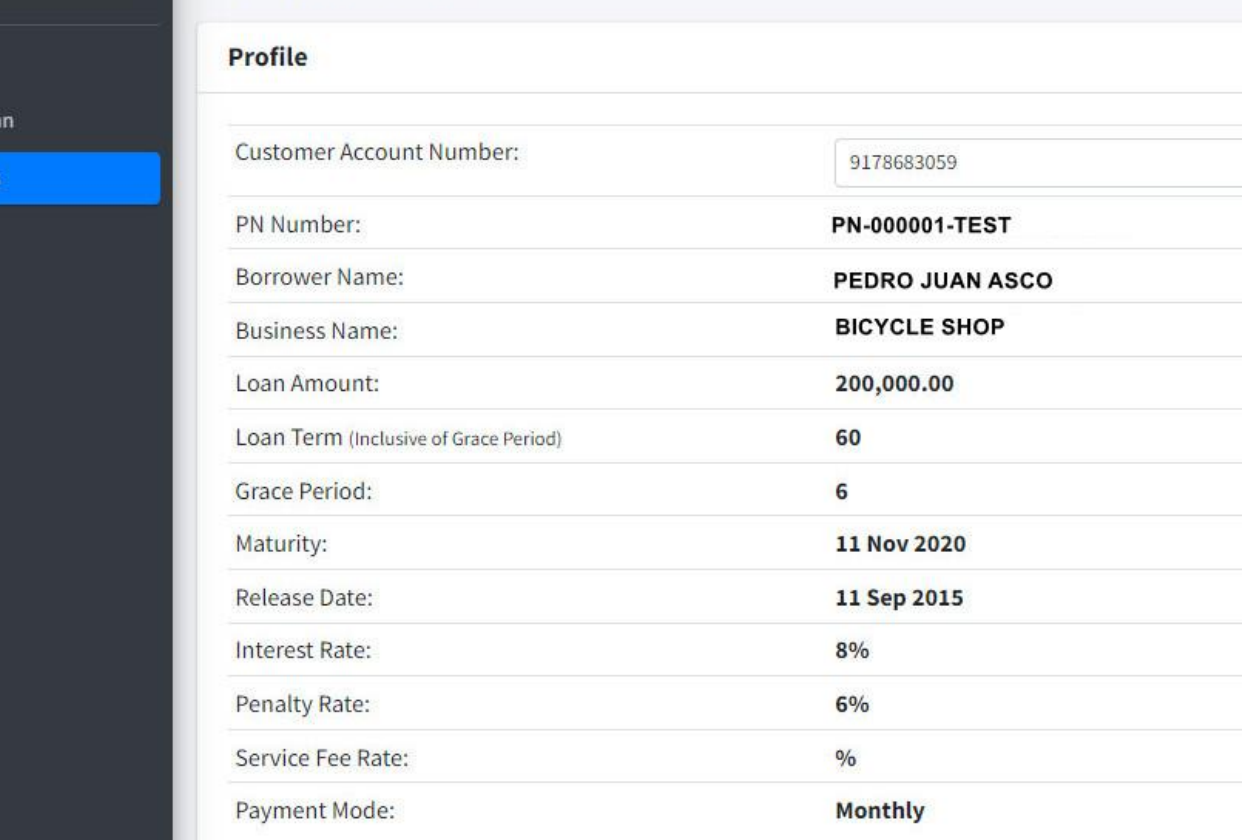

**STEP 1.3 Existing Loan Accounts will be** displayed on the screen. The CAN is on the topmost field. If you have more than one account click on to the dropdown button to get the **CAN for each** account.

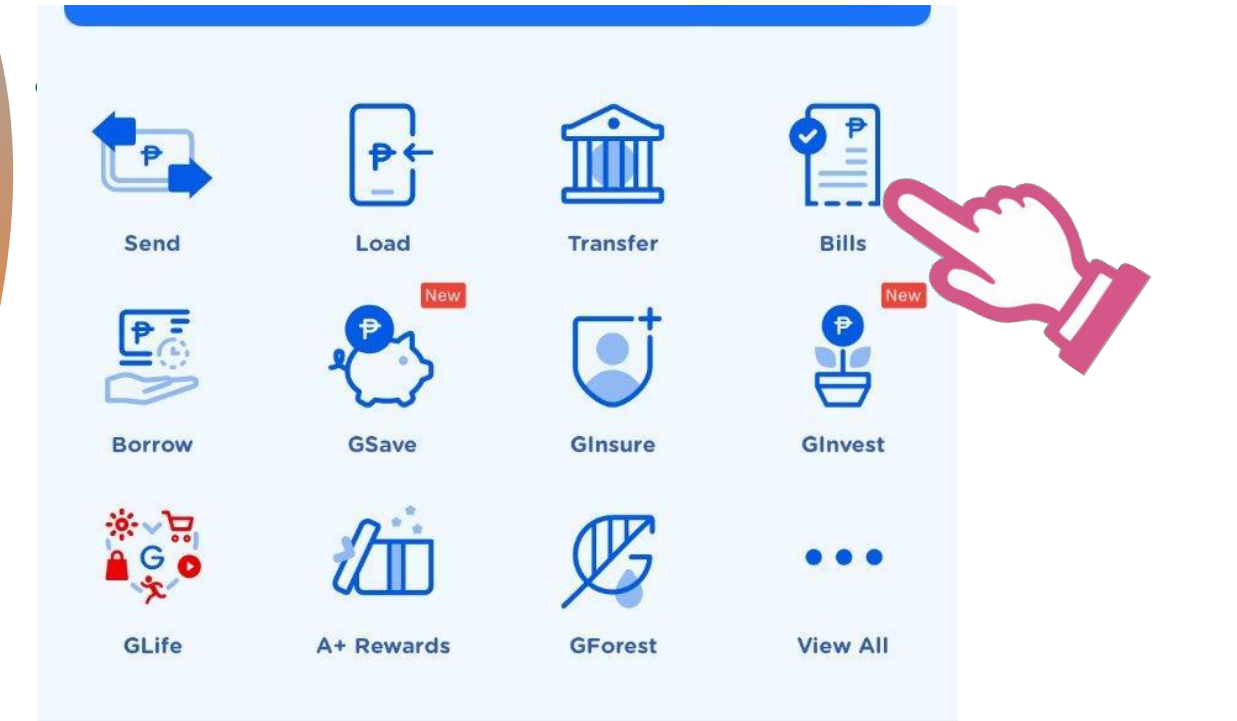

#### **Mega Deals**

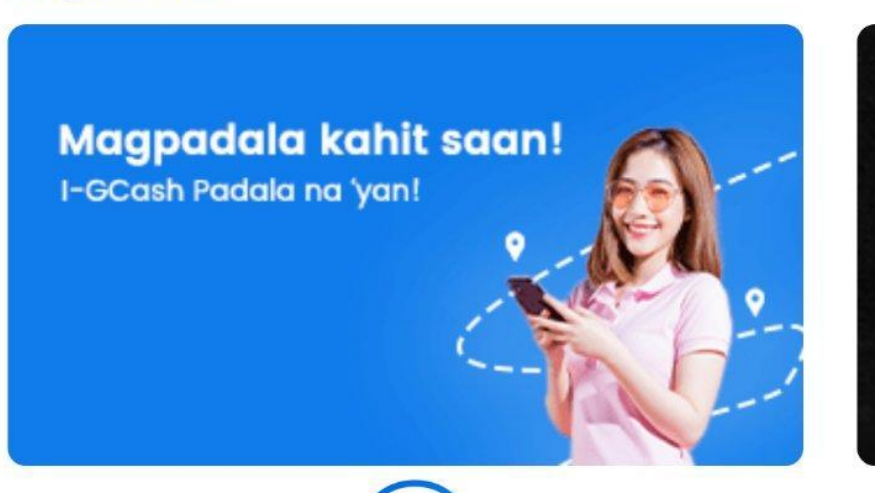

### **STEP 2. OPEN GCASH APP**

# **OPEN YOUR Gcash App and choose Bills Payment on the Menu.**

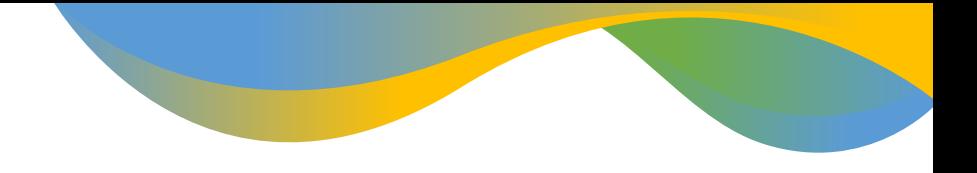

#### Categories

47 Electric

Utilities

Water Utilities

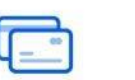

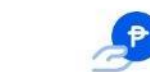

Credit Cards

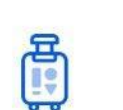

Transport ation

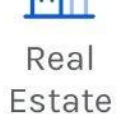

 $• • •$ 

Loans

 $\rightarrow$ Healthcar

e

 $\widehat{\mathbb{P}}$ 

Cable/

Internet

Governm

ent

#### Schools

**View all** 

 $\frac{r^{(n)}}{r^{(n)}}$ 

Telecoms

 $\bullet$ 

Insuranc

e

**STEP 3. CHOOSE CATEGORY** 

From the transaction categories available choose **Government.** 

Payment Solutions

 $P$ 

Others

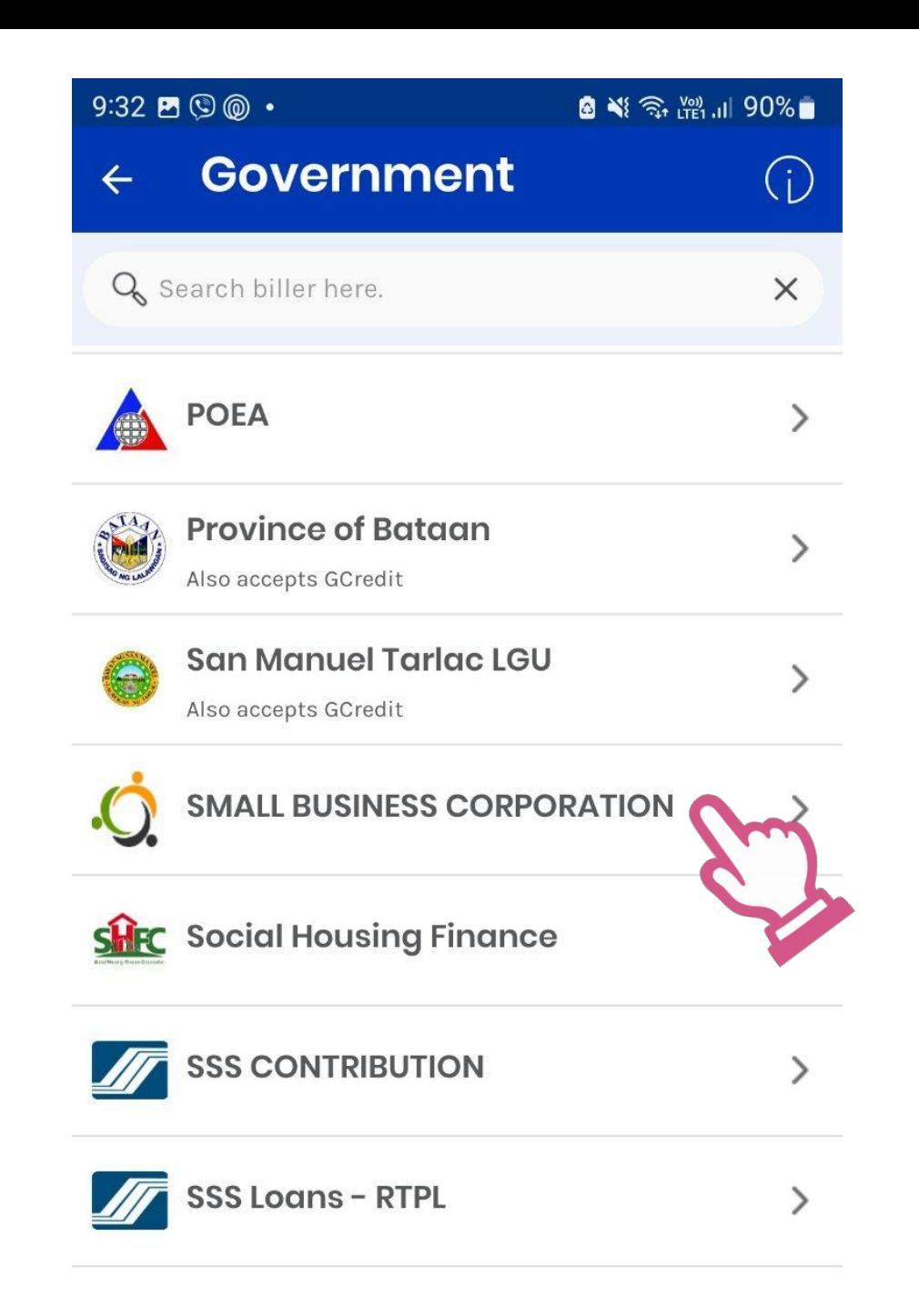

**STEP 3. LOOK FOR SMALL BUSINESS CORPORATION AMONG THE GOVERNMENT MERCHANTS**

**From the list of Government scroll down and use the search function above to look for Small Business Corporation.**

**Click on the Small Business Corporation**

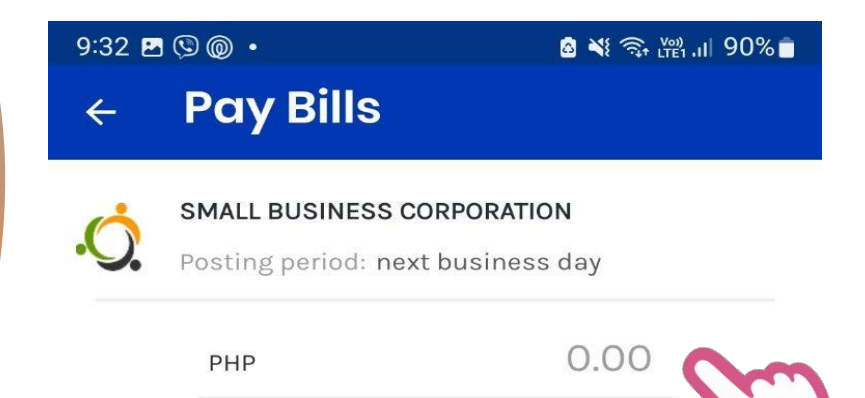

You will be charged a service fee of PHP 10.00

#### **Payment Type**

Select Payment Type

#### **Customer Account Number (CAN)**

Enter Customer Account Number (CAN)

#### **Borrower's Name**

**Enter Borrower's Name** 

#### **Contact Number**

Enter Contact Number

#### **Email Address**

Enter Email Address (optional)

### **STEP 4. INPUT BORROWER INFORMATION**

# **Input the amount of monthly amortization to be paid**

# **Select Payment Type - Loan payment**

**Input Customer Account Number (CAN), Borrower's Name, Contact Number and Email Address and click Next**

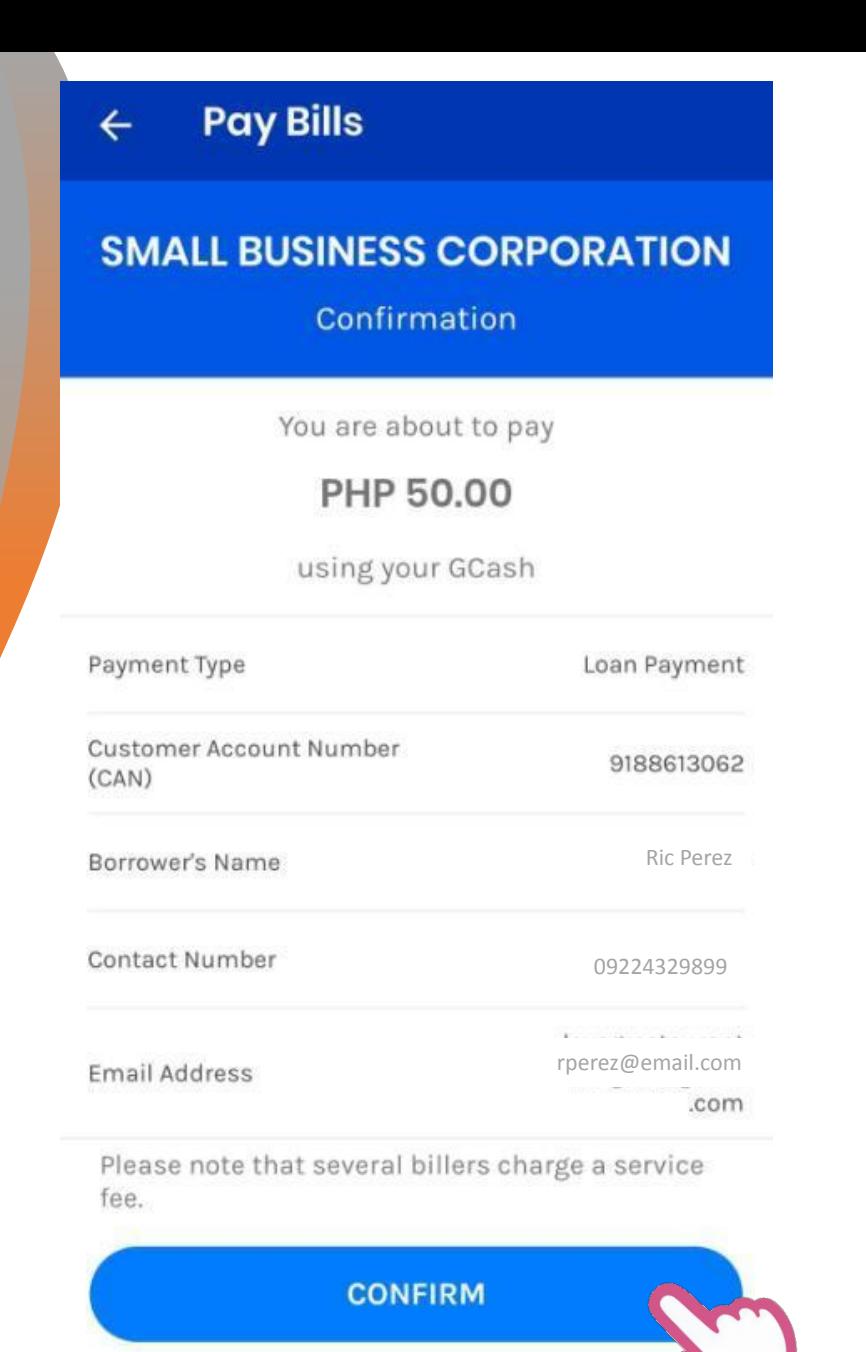

### **STEP 5. CONFIRMATION**

# **Check the information and click Confirm**

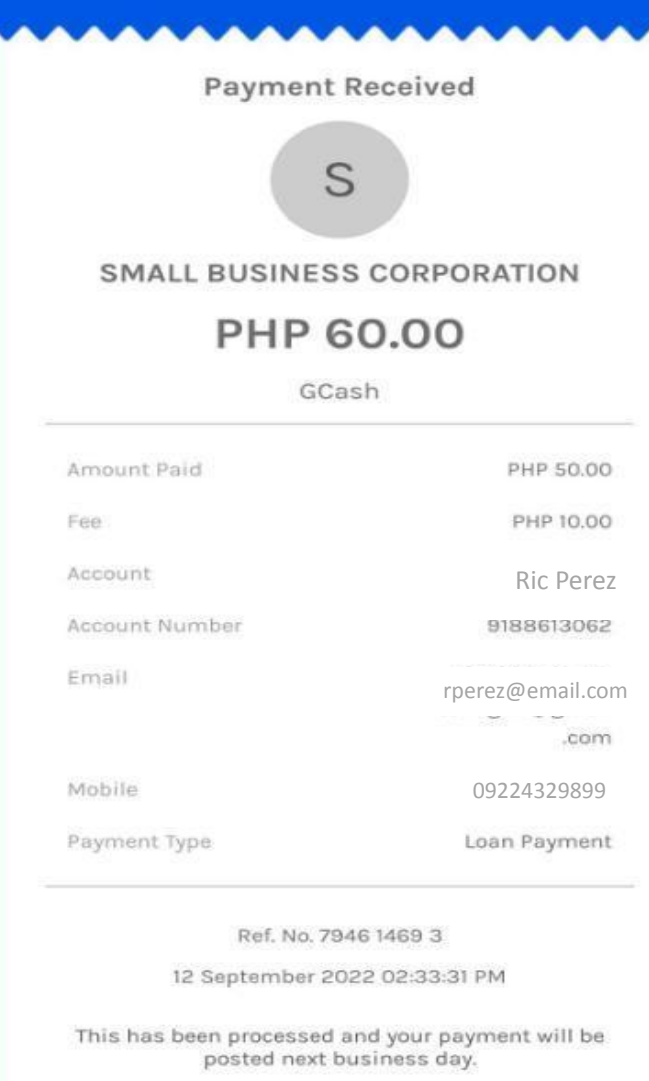

Save Biller Details >

**GCash Pay Bills** 

### **STEP 6. PAYMENT RECEIVED**

### **A payment received confirmation will appear on screen.**

### **You have successfully paid your monthly amortization via G-Cash.**